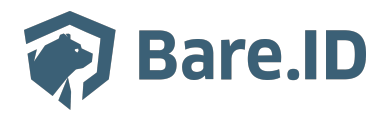

[Wissensdatenbank](https://support.bare.id/de/kb) > [Applikation verbinden](https://support.bare.id/de/kb/applikation-verbinden) > [Evernote](https://support.bare.id/de/kb/articles/evernote)

# Evernote

Tolleiv Nietsch - 2024-05-13 - [Applikation verbinden](https://support.bare.id/de/kb/applikation-verbinden)

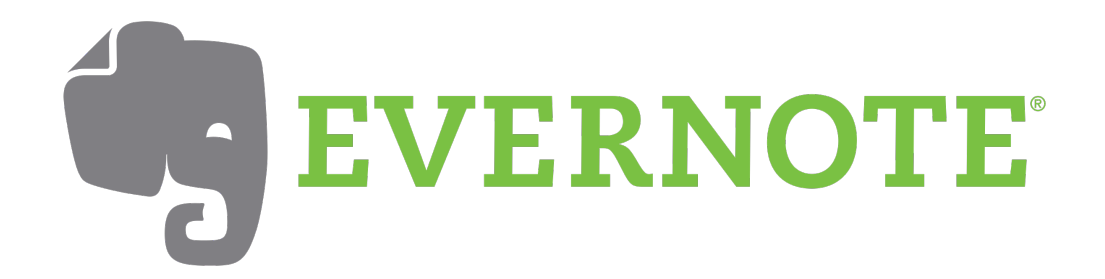

## **Was ist Evernote?**

Evernote ist eine Anwendung, die dazu dient, Notizen zu erstellen, zu organisieren und zu verwalten. Es handelt sich um eine plattformübergreifende Software, die auf verschiedenen Geräten wie Computern, Smartphones und Tablets genutzt werden kann. Evernote ermöglicht es Benutzern, Textnotizen, Bilder, Audiodateien und Web-Clips zu speichern und zu organisieren.

Die Hauptmerkmale von Evernote umfassen:

- **Notizenerstellung:** Benutzer können Textnotizen erstellen und formatieren. Dies kann für die Aufzeichnung von Ideen, Erinnerungen, Checklisten und mehr verwendet werden.
- **Multimedia-Integration:** Neben Text können Benutzer Bilder, Audiodateien und sogar handschriftliche Notizen hinzufügen.
- **Organisation und Kategorisierung:** Evernote ermöglicht es Benutzern, ihre Notizen in verschiedenen Ordnern oder Notizbüchern zu organisieren. Schlagwörter und Schlagwortverknüpfungen helfen dabei, die Notizen leichter wiederzufinden.
- **Synchronisation:** Die Notizen werden automatisch zwischen verschiedenen Geräten synchronisiert. Das bedeutet, dass Benutzer von überall aus auf ihre Notizen zugreifen können.
- **Suchfunktion:** Evernote bietet leistungsstarke Suchfunktionen, mit denen Benutzer schnell nach bestimmten Notizen oder Inhalten innerhalb von Notizen suchen können.

#### **Bare.ID-Instanz mit Evernote verbinden**

Die vorkonfigurierte Verbindung macht die Integration von Evernote in Bare.ID besonders einfach. Abschließend muss Bare.ID nur noch als Login-Provider in der Evernote-Applikation hinterlegt werden.

## **Evernote als Applikation mit Bare.ID verbinden**

- Melde Dich mit einem Administrator-Konto bei Bare.ID unter [app.bare.id](https://app.bare.id/) an.
- Wähle auf der Willkommensseite die Instanz aus, für die Evernote als Applikation verbunden werden soll.
- Klicke in der Navigation links auf "Applikationen".

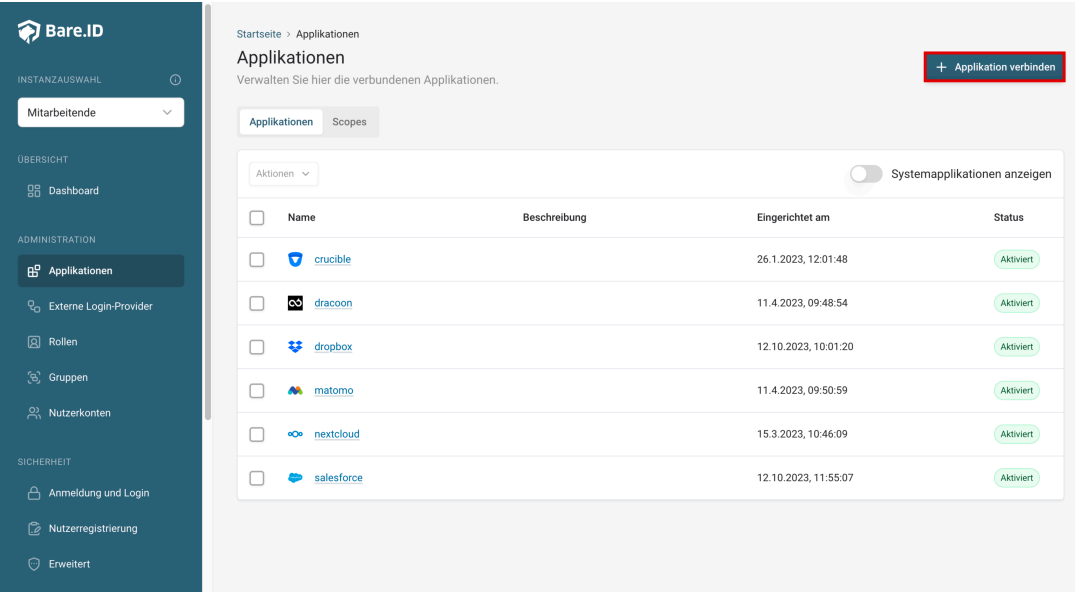

Klicke auf den Button "**Applikation verbinden**" (oben rechts im Bild mit einem roten Rahmen markiert).

Es öffnet sich die Seite "**Applikation verbinden**" mit einer Übersicht an Applikationen, die bereits vorkonfiguriert sind

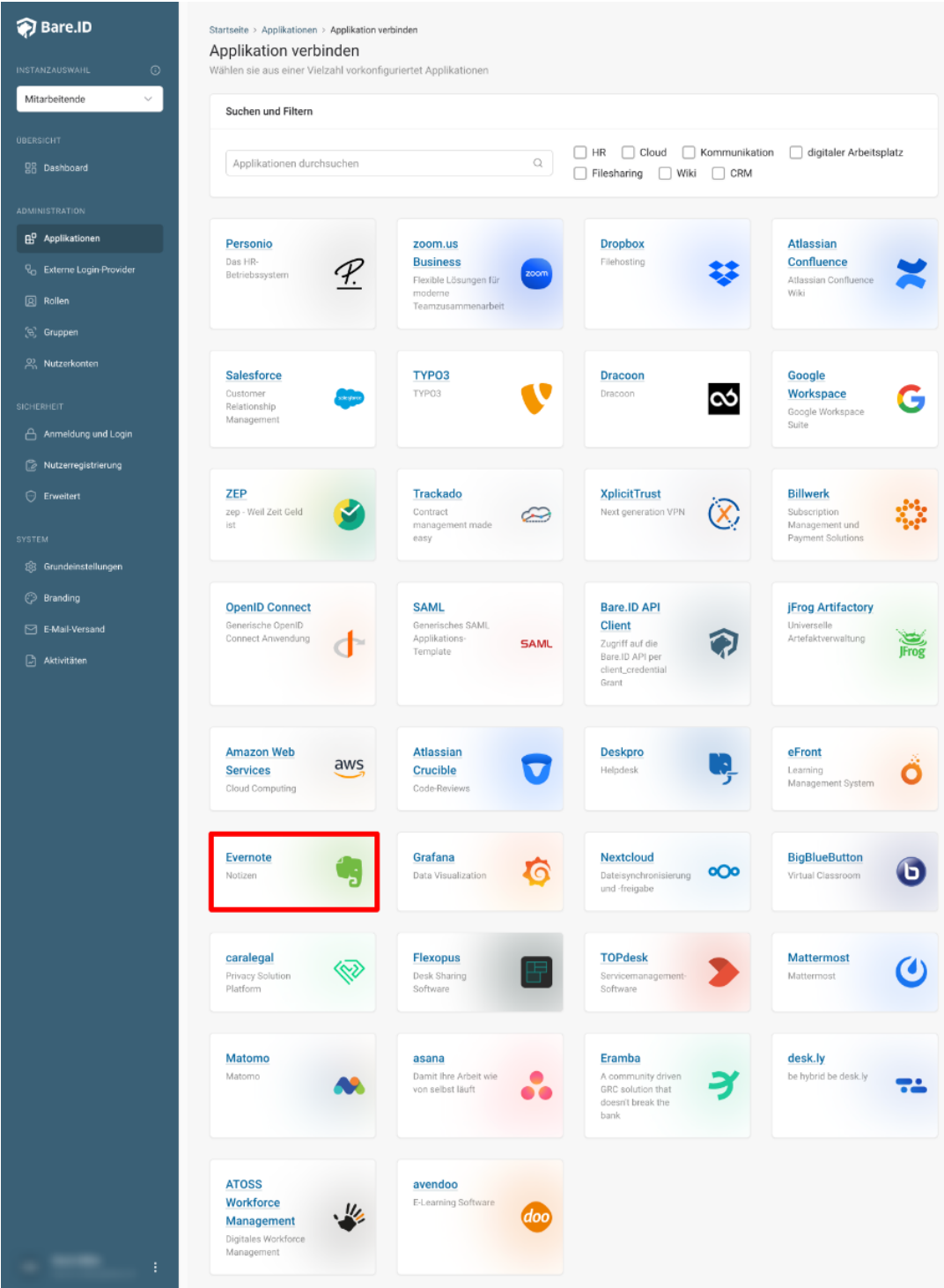

Wähle die Evernote-Applikation durch Klick auf das entsprechende Icon (oben im Bild mit einem roten Rahmen markiert).

Es öffnet sich die Seite Evernote verbinden

Setze alle Optionen und fülle die Felder wie gewünscht:

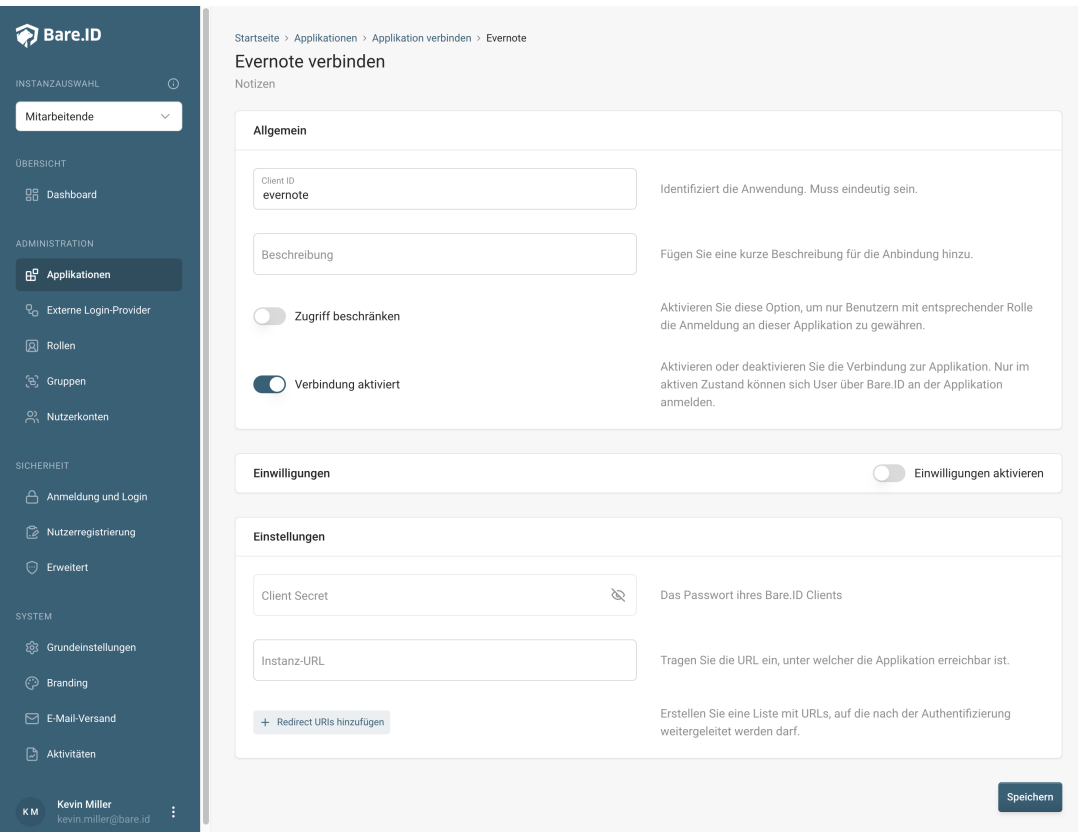

- **Client ID:** Trage eine eindeutige Client-ID ein. Diese muss beim Einrichten in Evernote eingetragen werden.
- **Beschreibung:** Füge eine kurze Beschreibung für die Verbindung hinzu, um sie bei der Verwaltung besser identifizieren zu können.
- Option **Zugriff beschränken:** Setze den Schalter aktiv, um nur Nutzern der Bare.ID-Instanz eine Anmeldung an Evernote zu ermöglichen, die über die entsprechende applikationsspezifische Rolle verfügen.
- Option **Verbindung aktiviert**: Aktiviere oder deaktiviere die Verbindung zur Applikation. Lasse die Option zum Testen der Verbindung aktiv. Nur im aktiven Zustand können sich Nutzer über Bare.ID an der Applikation anmelden.
- **Client Secret:** Ein sicheres Passwort wird nach dem Speichern automatisch generiert. Dieses muss beim Einrichten in Evernote eingetragen werden.
- **Instanz-Name:** Trage den Namen der Evernote-Instanz aus der URL ein. Bei "https://mycompany.personio.de/" also "mycompany".
- Klicke auf den "SPEICHERN"-Button, um die Angaben zu speichern und die ausgewählte Applikation mit der ausgewählten Bare.ID-Instanz zu verbinden.

### **Bare.ID in Evernote konfigurieren**

- 1. Melde dich bei der Administratorkonsole an.
- 2. Klicke im Navigationsmenü auf den Eintrag **Single Sign‑on**.
- 3. Gib die URL für den SAML-HTTP-Request ein (den Link für die SSO-Verifizierung).
- 4. Gib das X.509-Zertifikat aus deiner SAML-Authentifizierung ein.
- 5. Gib die "Sitzungsdauer" an. Hierbei handelt es sich um die Dauer in Stunden, für die das SSO-Token gültig bleibt, bevor die Mitarbeiter ihr Token erneut autorisieren müssen. Hinweis: Der Standardwert beträgt 24 (Stunden). Es empfiehlt sich, hier einen höheren Wert als 24 festzulegen.
- 6. Klicke auf die Schaltfläche **Speichern und aktivieren**.